## Simplant®

## CBCT to Simplant®

- Export protocol for Sirona

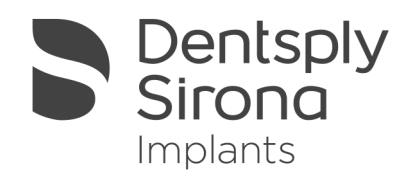

This protocol gives a detailed description of the steps to be followed for exporting your images from the Sidexis software in DICOM format and for importing these in Simplant. The export protocol is usable with the Sirona software Sidexis v2.5 and Galaxis v1.7. This protocol aims at an optimal visualization of your images in Simplant but does not guarantee easy segmentation.

## Part 1: Sidexis software

- 1. Take a scan according to the Sirona instructions together with the Simplant clinical instructions.
- 2. In the Sidexis software you will have the scan visible in the main window.

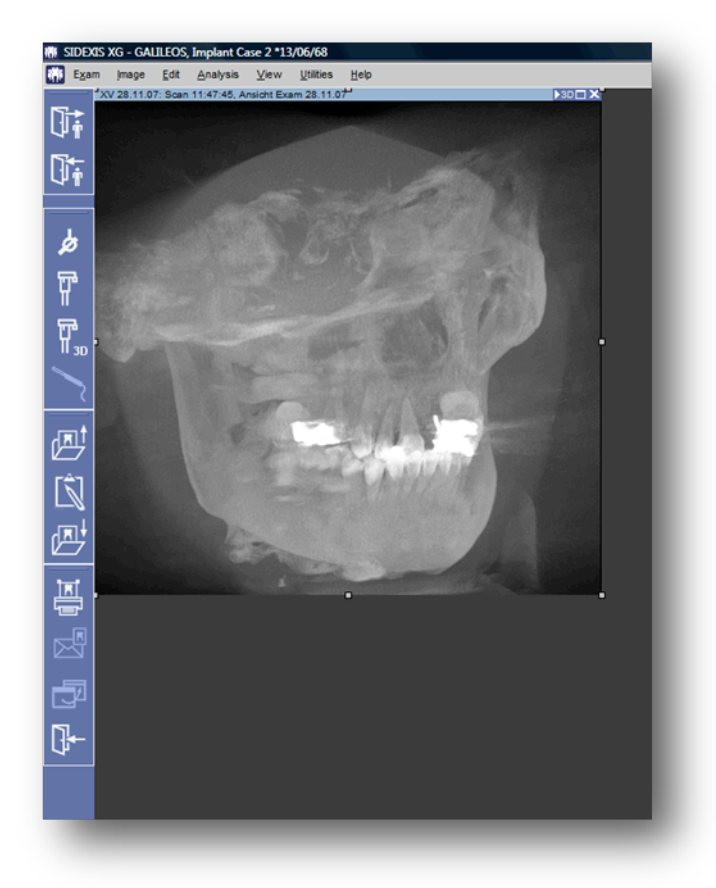

- 3. Press the "F12" button on your keyboard to save the exam.
- 4. Fill out the name for the exam and click on the OK button.

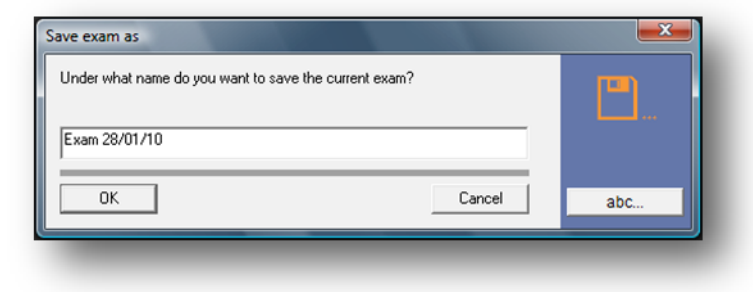

5. In the menu choose Image – Export – Third-Party Volume (DICOM)

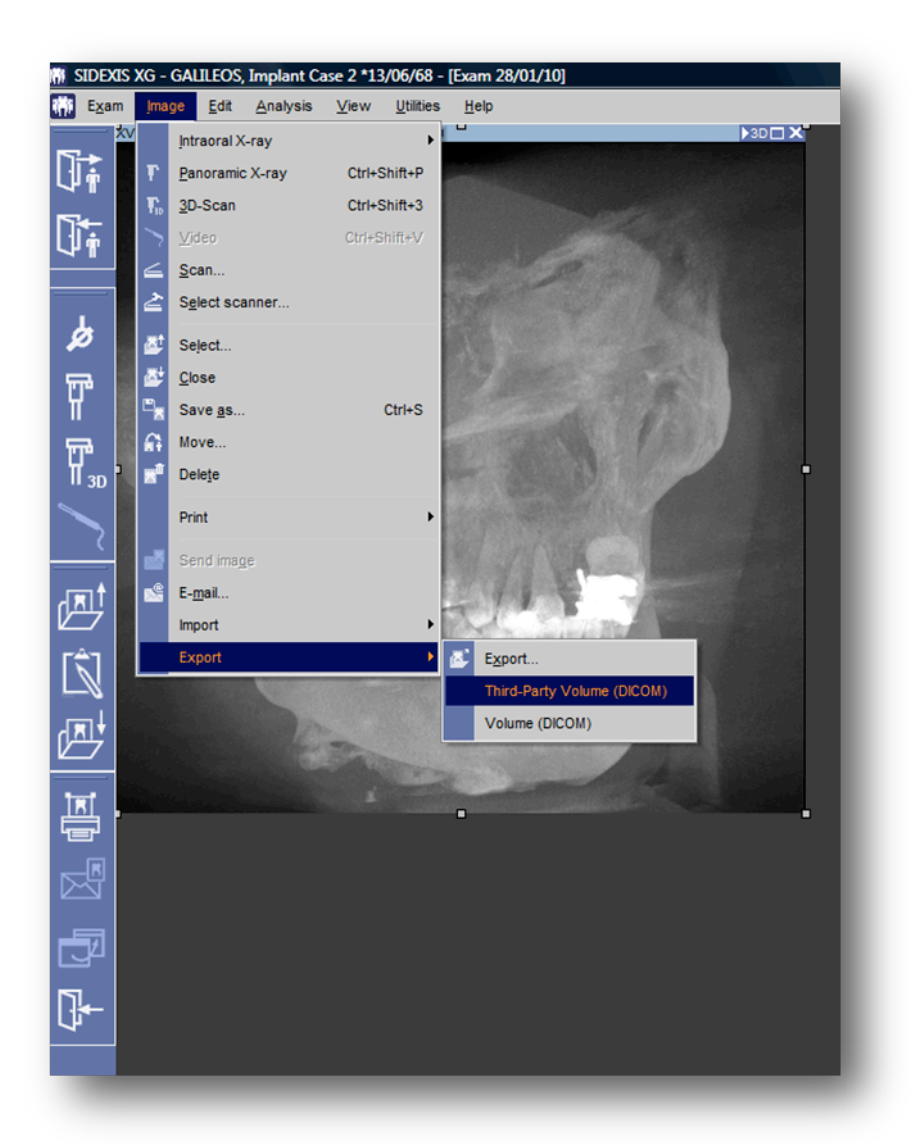

6. A preview of the scan is generated and is shown in a new window.

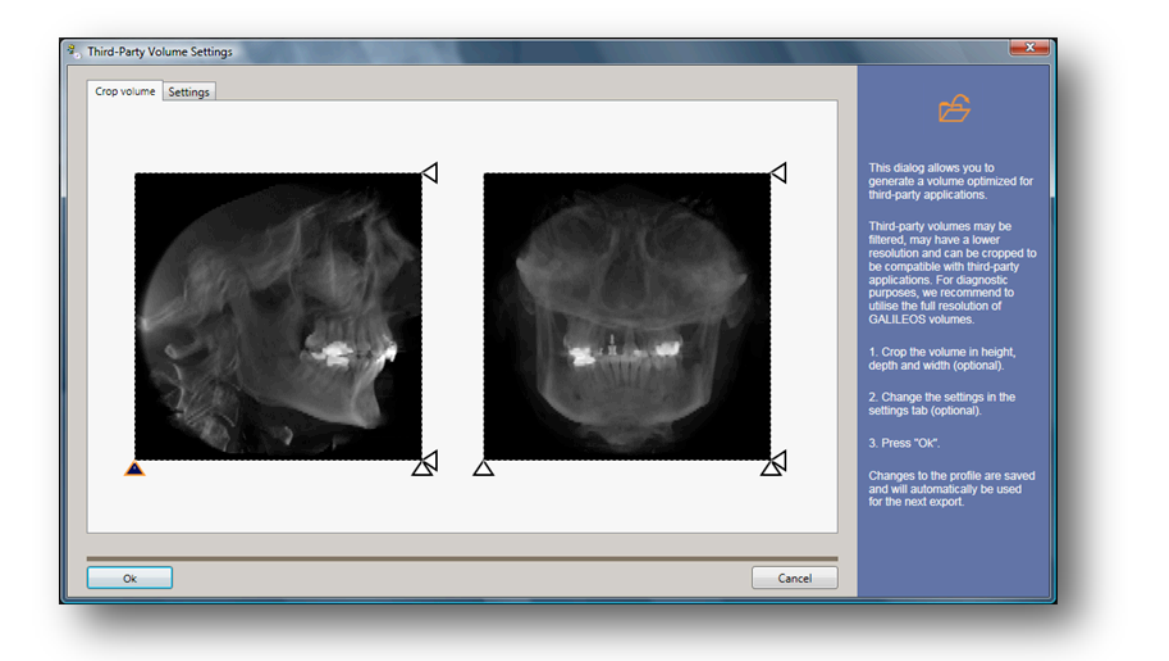

7. Crop the volume on the "Crop Volume" (**A**) page by (**B**) moving the sliders next to each image.

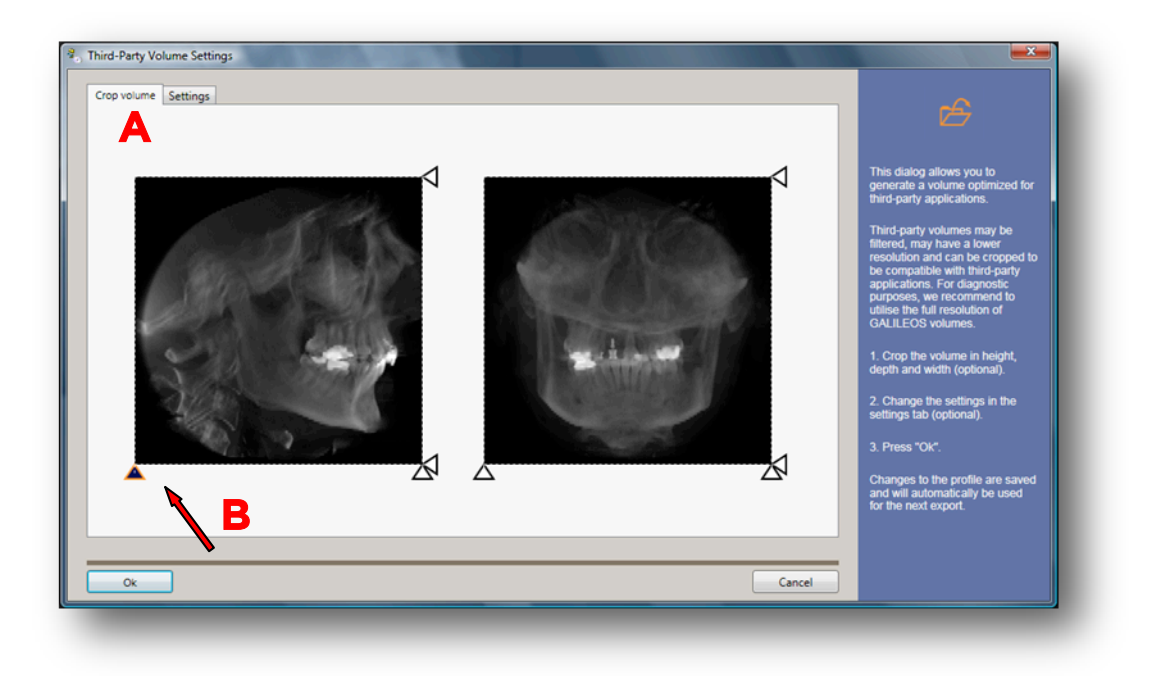

- 8. Fill out the 'Settings' page:
	- a. On the "Settings" page choose "Materialise Simplant" as profile (**A**).
	- b. Choose the desired resolution (we recommend 0.3mm x0.3mm x0.3mm) (**B**).
	- c. Click the "OK" button (**C**).

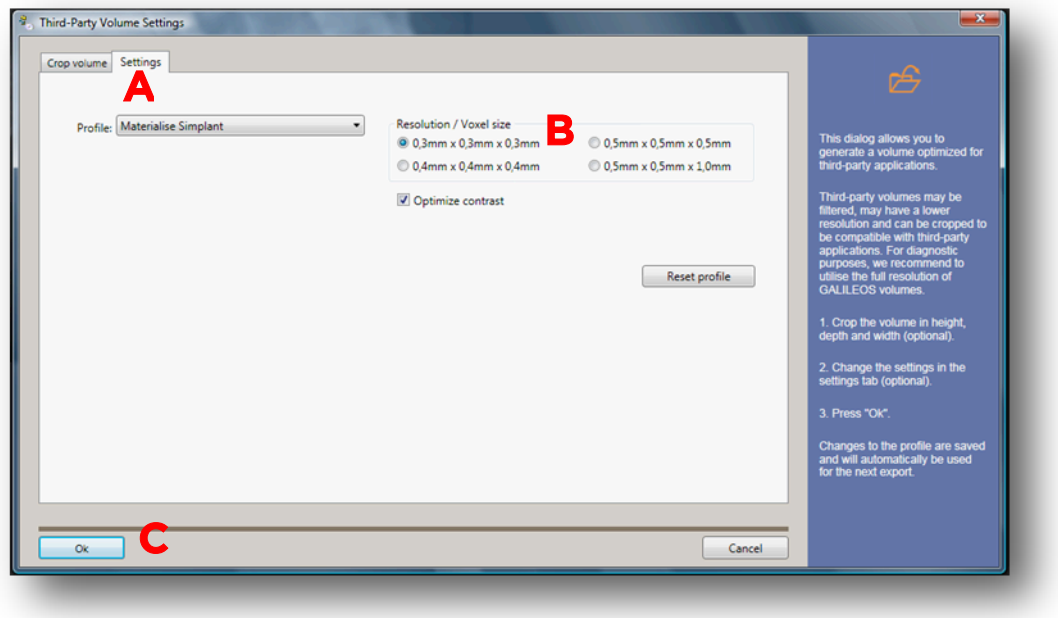

- 9. Export the scan to DICOM format:
	- a. Choose the format (**A**). "Dicomdir" will create 1 file with all the images together. "Dcm" will create a file per image slice. Simplant can work with both.
	- b. You can anonymize the patient by selecting "Anonymize " (**B**).
	- c. Specify a folder where you want to export the dicom images to by clicking on the browse button (**C**).

Click "OK" to export the scan to dicom and finish the process (**D**).

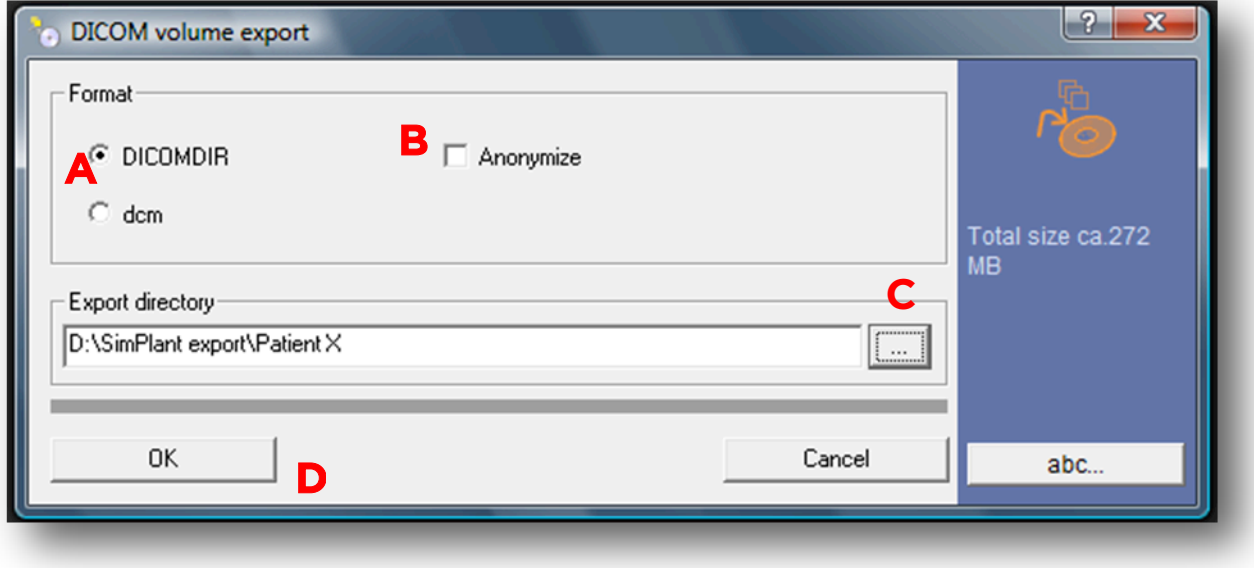

## Part 2: Simplant® software

1. Open Simplant Pro and click 'Open Files' in the Task Panel.

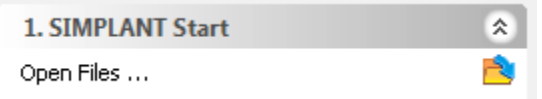

2. In the 'Open Files' dialog box browse to the folder where you saved the dicom images and click 'Next'.

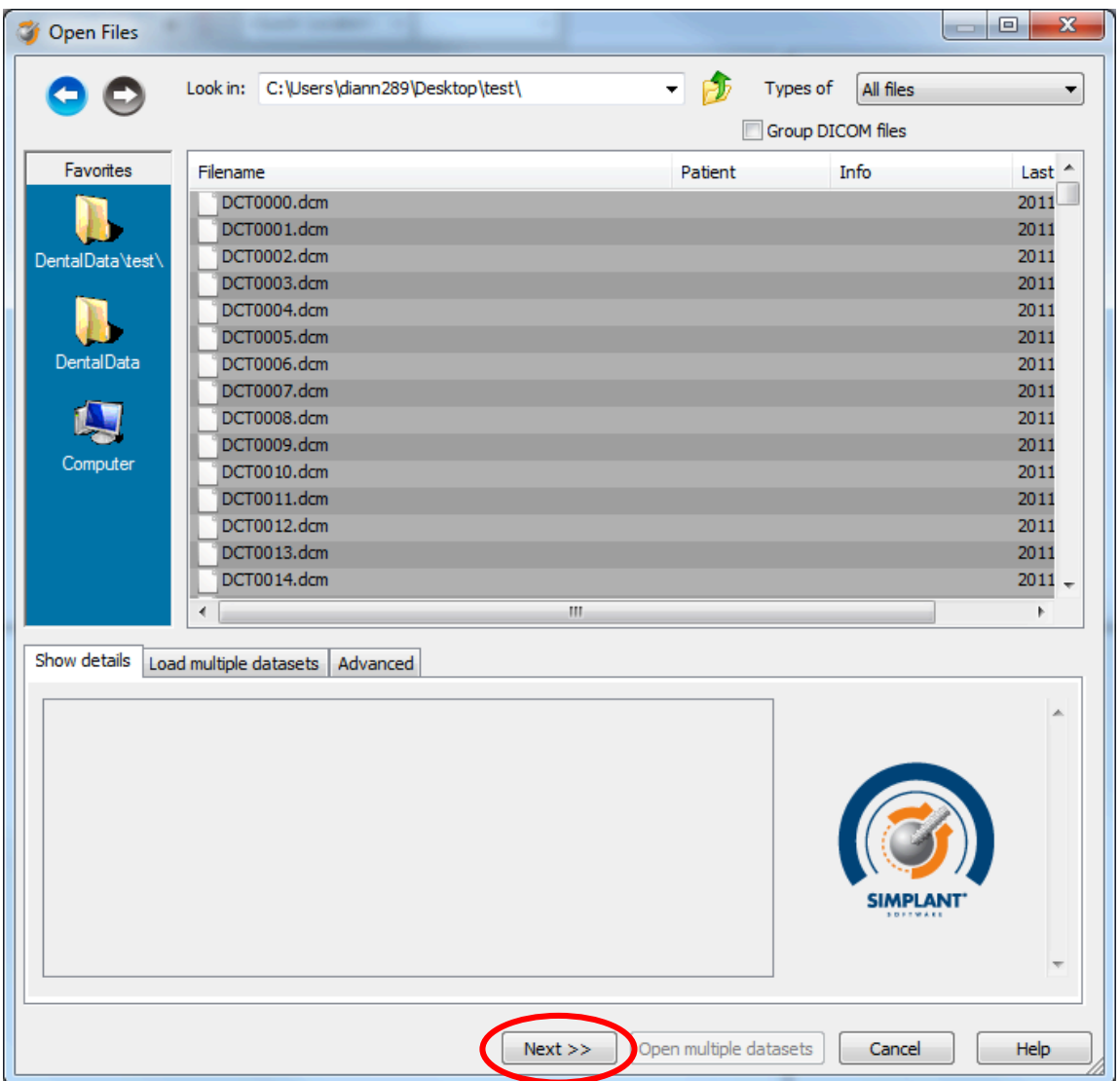

3. By clicking 'next', the data set becomes grouped. The image information and preview of the axial images can already be checked. Select the data set and click 'Open File'.

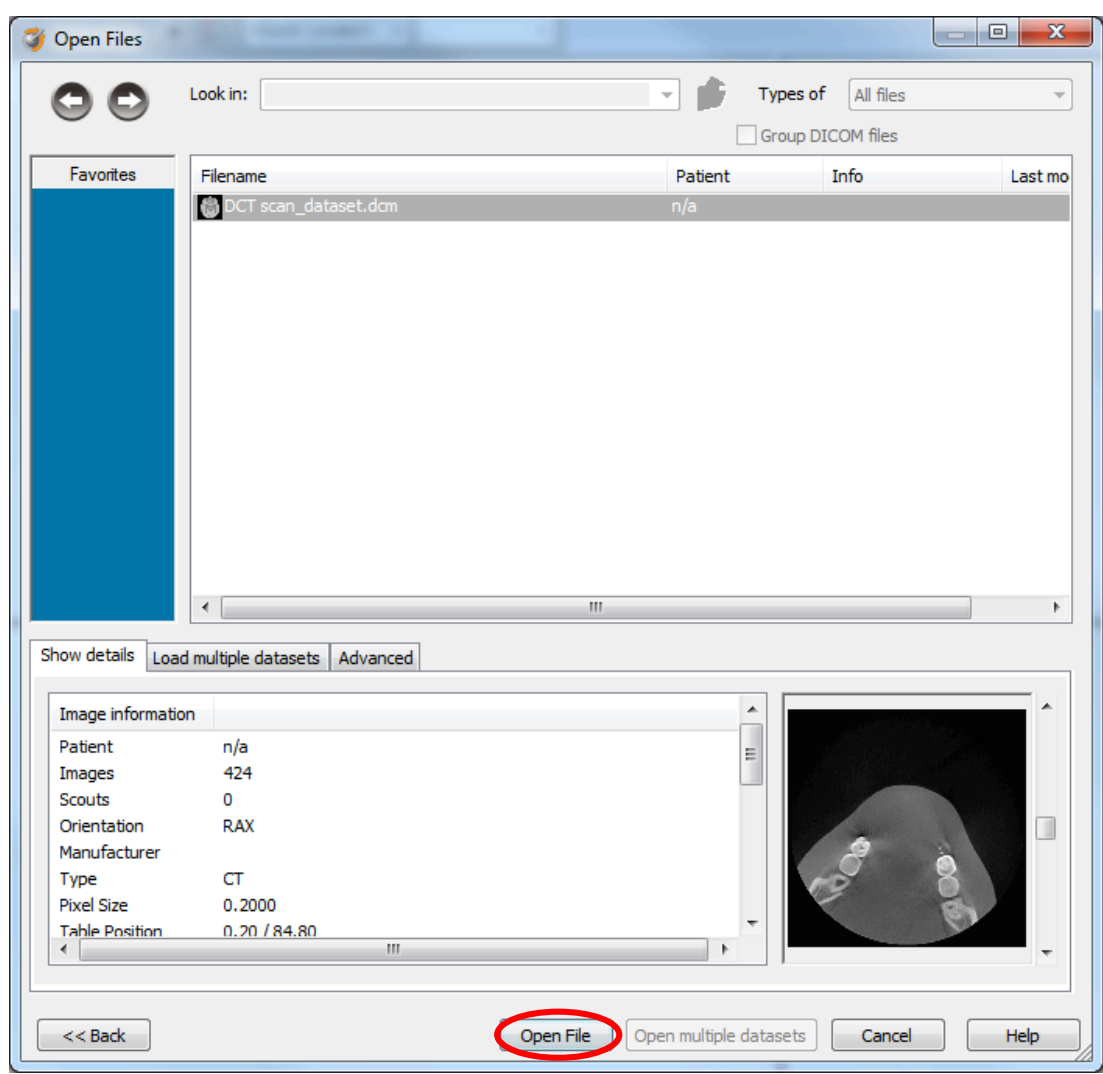

*REMARK: Activating the checkbox 'Group dicom files' in the previous step (step 10) will in the future automatically group your dicom files and show you the preview.* 

4. The Image Selector dialog is prompted to the user. In this dialog, the user selects the corresponding anatomy of the images, and selects the required images for importing.

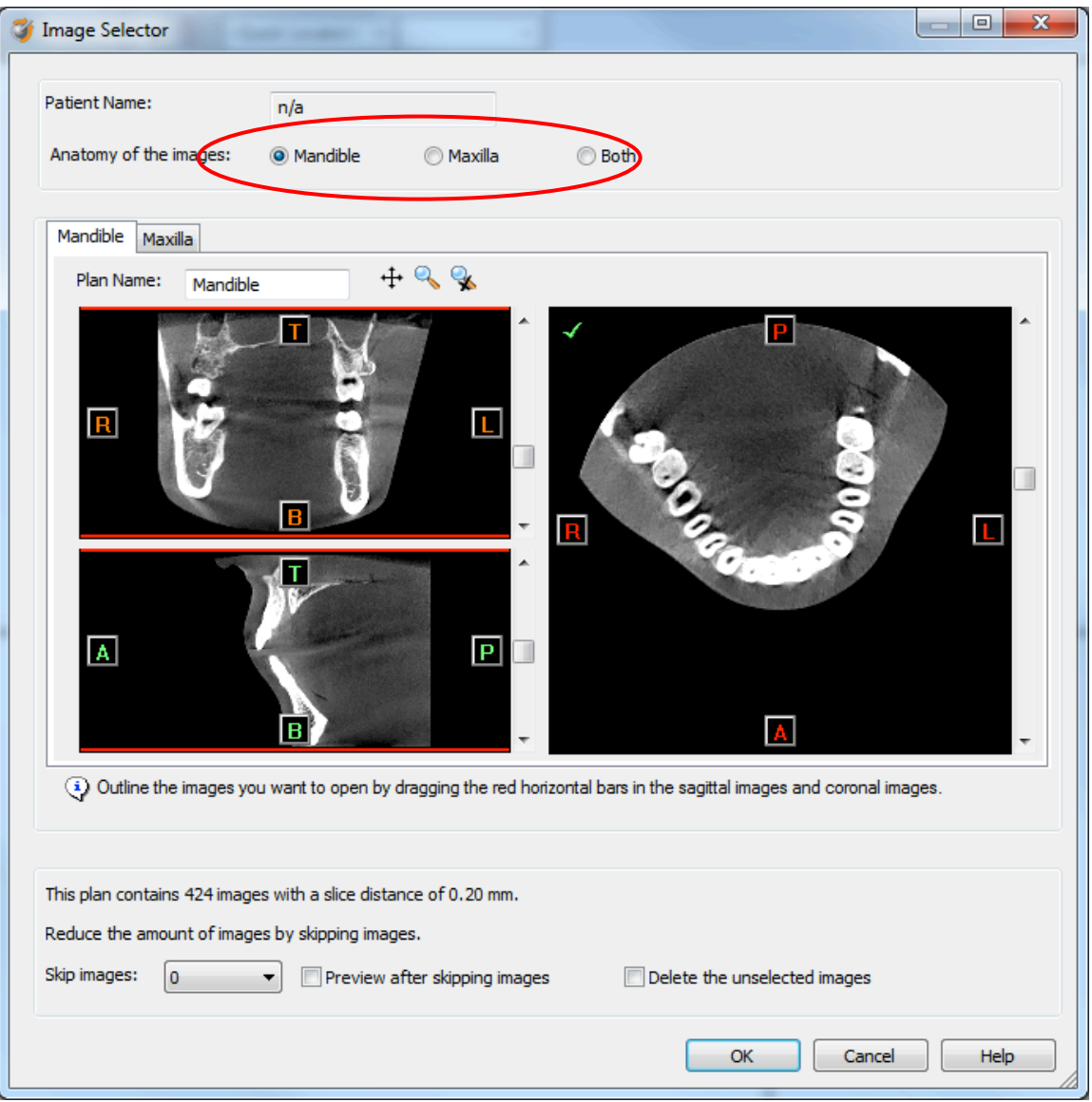

If one or more orientation parameters were not exported, review if the orientation that was set is correct. The orientation can be adjusted by selecting the correct orientation parameter in the dropdown (1).

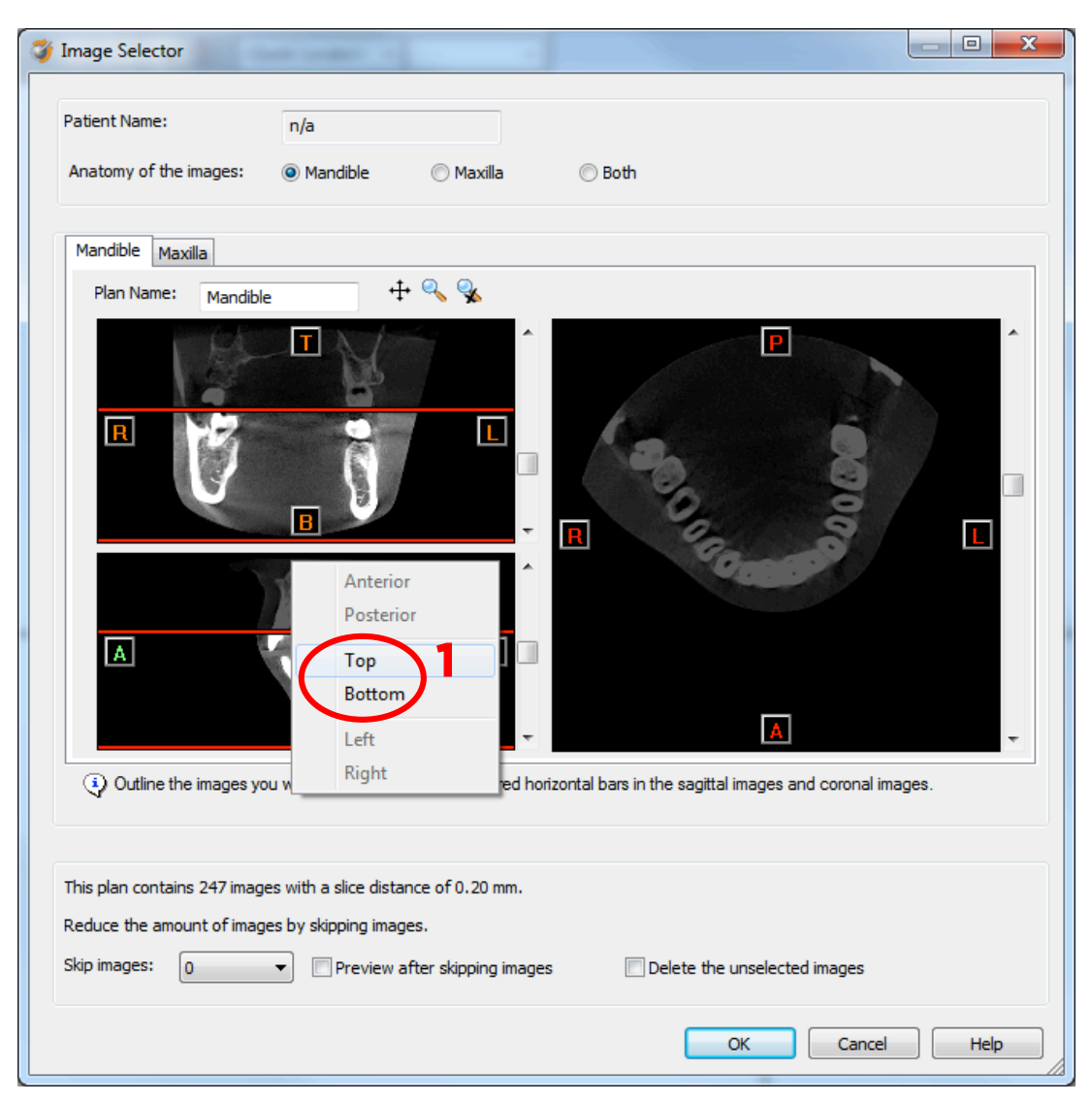

In order to reduce software load, you can REMOVE UNNECESSARY IMAGES from the start or the end of the frame set by dragging the red lines in the coronal and sagittal view.(2)

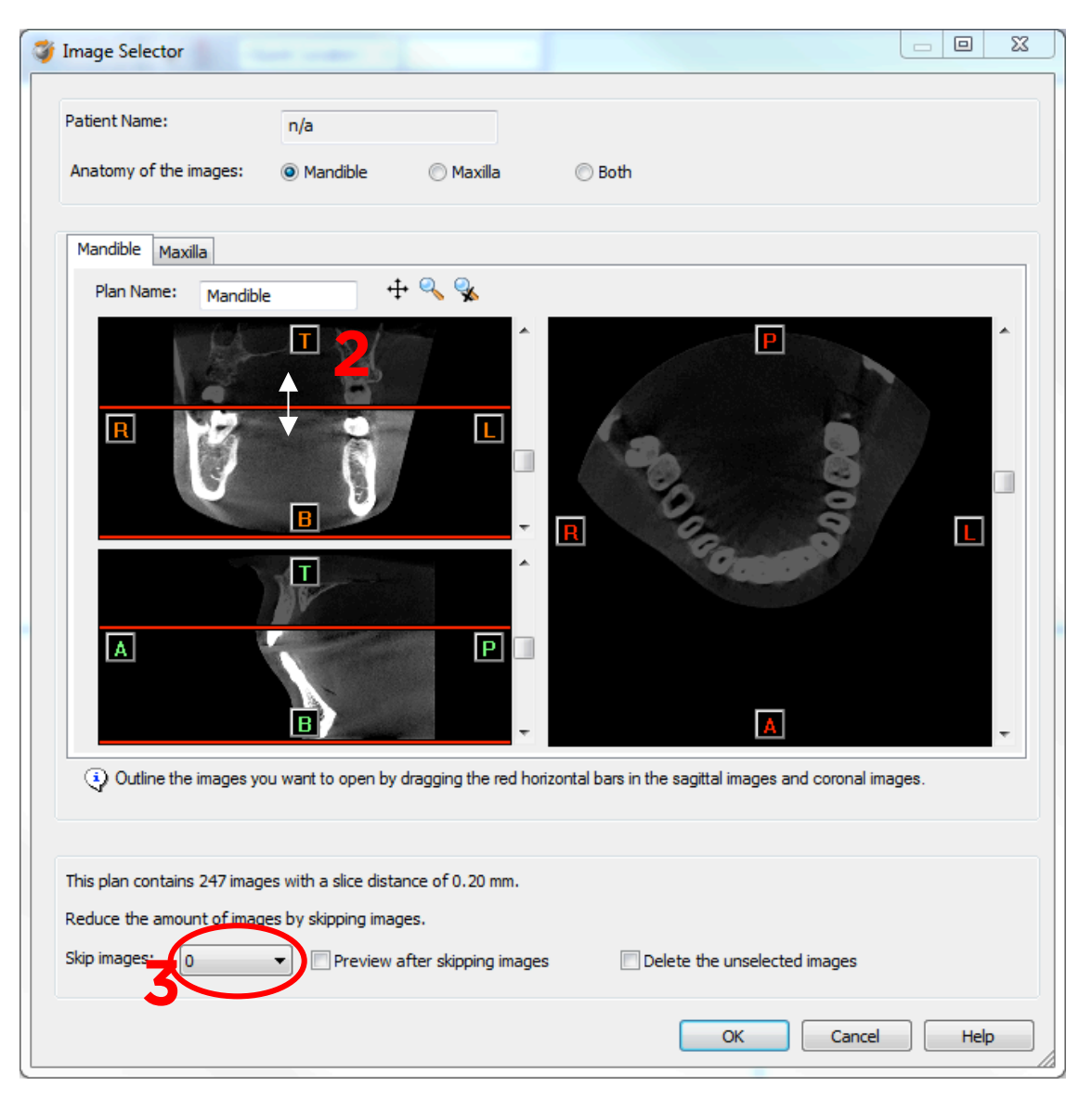

In order to further reduce software load, you can remove axial images by selecting the skipped image count different from 0 (for example: skip images = 1 selects every second image, skip images= 2 selects every 3<sup>rd</sup> image) (3).

When ready, press OK and the software imports the selected frame set to Simplant. 5. You are now ready to start your planning.

All trademarks and company names are the property of their respective owners. Dentsply Sirona does not waive any rights to its trademarks by not using the symbols ® or ™. 32670656-USX-1610 © 2016 Dentsply Sirona. All rights reserved.

www.dentsplysirona.com